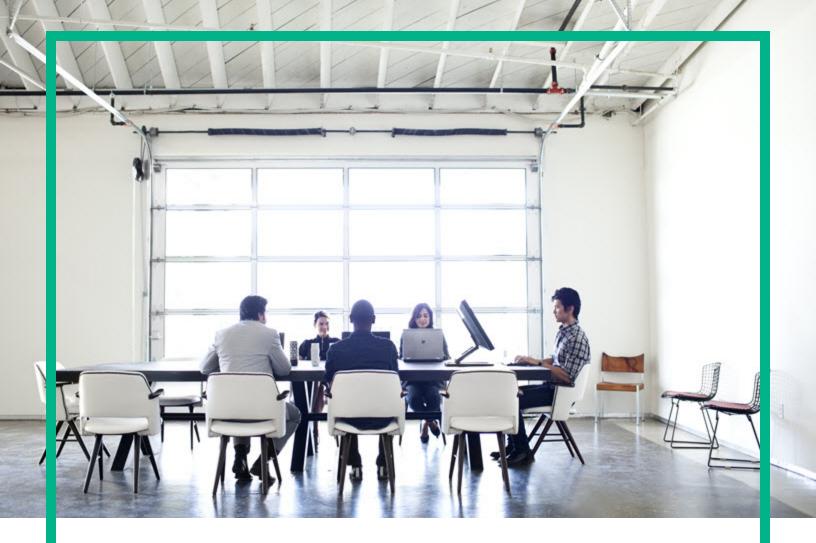

# **Operations Bridge Reporter**

Software Version: 10.22 Windows® and Linux operating systems

System Performance Content Pack Reference

Document Release Date: December 2017 Software Release Date: December 2017 Hewlett Packard Enterprise

#### Legal Notices

#### Warranty

The only warranties for Seattle SpinCo, Inc and its subsidiaries ("Seattle") products and services are set forth in the express warranty statements accompanying such products and services. Nothing herein should be construed as constituting an additional warranty. Seattle shall not be liable for technical or editorial errors or omissions contained herein. The information contained herein is subject to change without notice.

#### Restricted Rights Legend

Confidential computer software. Except as specifically indicated, valid license from Seattle required for possession, use or copying. Consistent with FAR 12.211 and 12.212, Commercial Computer Software, Computer Software Documentation, and Technical Data for Commercial Items are licensed to the U.S. Government under vendor's standard commercial license.

#### **Copyright Notice**

© 2015 - 2017 EntIT Software LLC, a Micro Focus company

#### **Trademark Notices**

Adobe™ is a trademark of Adobe Systems Incorporated.

Microsoft® and Windows® are U.S. registered trademarks of Microsoft Corporation.

UNIX® is a registered trademark of The Open Group.

#### Documentation Updates

To check for recent updates or to verify that you are using the most recent edition of a document, go to: https://softwaresupport.hpe.com/.

This site requires that you register for an HPE Passport and to sign in. To register for an HPE Passport ID, click **Register** on the HPE Software Support site or click **Create an** Account on the HPE Passport login page.

You will also receive updated or new editions if you subscribe to the appropriate product support service. Contact your HPE sales representative for details.

#### Support

Visit the HPE Software Support site at: https://softwaresupport.hpe.com/.

Most of the support areas require that you register as an HPE Passport user and to sign in. Many also require a support contract. To register for an HPE Passport ID, click **Register** on the HPE Support site or click **Create an Account** on the HPE Passport login page.

To find more information about access levels, go to: https://softwaresupport.hpe.com/web/softwaresupport/access-levels.

HPE Software Solutions Now accesses the HPE SW Solution and Integration Portal website. This site enables you to explore HPE Product Solutions to meet your business needs, includes a full list of Integrations between HPE Products, as well as a listing of ITIL Processes. The URL for this website is https://softwaresupport.hpe.com/km/KM01702731.

#### About this PDF Version of Online Help

This document is a PDF version of the online help. This PDF file is provided so you can easily print multiple topics from the help information or read the online help in PDF format. Because this content was originally created to be viewed as online help in a web browser, some topics may not be formatted properly. Some interactive topics may not be present in this PDF version. Those topics can be successfully printed from within the online help.

# Contents

| About This Document                                                   | 5    |
|-----------------------------------------------------------------------|------|
| Getting Started                                                       | 6    |
| Operations Bridge Reporter (OBR) Overview                             | 6    |
| Deployment Scenarios                                                  | 6    |
| Types of Reports                                                      | 7    |
| System Management Content Pack Overview                               | 9    |
| Target Audience                                                       | 9    |
| Data Sources for System Management Data                               | 9    |
| Deploy Topology Views                                                 | 12   |
| List of Content Pack and Topology Views to Deploy                     | .12  |
| BSM Server                                                            | 13   |
| OMi 10 Server                                                         | 15   |
| Install the Content Pack                                              | .18  |
| Check Availability and Integrity of Data Sources                      | 18   |
| Selecting the Content Pack Components                                 | . 20 |
| Install or Upgrade the Content Pack                                   | 22   |
| Uninstalling the Content Pack Components                              | 24   |
| Data Source Collection Configuration                                  | 26   |
| Configuring the Operations Agent Data Source                          | .26  |
| Configuring the SiteScope Data Source                                 | .27  |
| Report Navigation                                                     | .30  |
| Use Cases                                                             | .33  |
| Appendix                                                              | .35  |
| Appendix A: Terminology                                               | .35  |
| Appendix B: Calculating System Availability, Exceptions, and Grade of |      |
| Service                                                               |      |
| Calculating System Availability                                       | 36   |
| Calculating Exception                                                 | 36   |
| Calculating Grade of Service                                          | .37  |
| Appendix C: Metric Mapping for Reports                                |      |
| Appendix D: SiteScope Monitors for OBR                                | 38   |

| Send documentation feedback | -5 |
|-----------------------------|----|
|-----------------------------|----|

# About This Document

This document provides an overview of OBR and System Management Content Pack. The document introduces you to deployment scenarios. It also provides information on how to deploy topology views, install the Content Pack, and configure the data source for the installed Content Packs. It helps you to navigate reports in System Management.

**Note:** For information on Virtualization, see *Operations Bridge Reporter Virtual Environment Performance Content Pack Reference*.

For information on Operations Bridge Reporter tools and contents, go to Marketplace.

# **Getting Started**

This section provides OBR overview, deployment scenarios, and types of reports.

### Operations Bridge Reporter (OBR) Overview

OBR is a cross-domain historical infrastructure performance reporting solution. It displays top-down reports from Business Service Management (BSM) Business Service and Business Application, Operations Manager (OM) Node Group or OMi10 perspective to the underlying infrastructure. It also displays bottoms-up reports from the infrastructure to the impacted Business Services and Business Applications or Node Groups. It leverages the topology information to show how the underlying infrastructure health, performance and availability affects your Business Services and Business Applications or Node Groups in the long term. You can navigate from higher level cross domain reports to detailed domain level reports.

### **Deployment Scenarios**

Following are the deployment scenarios supported on OBR:

- Deployment with BSM/OMi In this deployment, Run-time Service Model (RTSM) is the source of topology information. OBR discovers and synchronizes topology information from OMi. In a BSM environment with underlying OM servers, this synchronization technique receives discovered topology data from multiple OM systems and updates the Configuration Items (CIs) and CI relationships in the RTSM as soon as changes are discovered. However, you can also use the OM D-MoM dynamic topology synchronization technique to discover and synchronize the topology information in RTSM. In an environment with OMi 10.00, OBR uses RTSM to obtain topology information and metrics from Operations Agent or SiteScope systems that are configured with OMi.
- Deployment with Operations Manager In this deployment, the topology information is a group of managed nodes defined in OM that are logically combined for operational monitoring. These logical node groups are created by OM users to classify the nodes as specific organizations or entities within their enterprise. For example, a group called Exchange Servers can be created in OM to organize the specific Exchange Servers and Active Directory nodes for reporting or monitoring purposes. OBR uses the node groups from OM for its topology computation.

- Deployment with VMware vCenter VMware vCenter is a distributed server-client software solution that provides a central and a flexible platform for managing the virtual infrastructure in business-critical enterprise systems. VMware vCenter centrally monitors performance and events, and provides an enhanced level of visibility of the virtual environment, thus helping IT administrators to control the environment with ease.
- Other deployments Apart from the basic deployment scenarios, you can collect data from the following sources independently:
  - Deployment with NNMi
  - Deployment with a generic database
  - Deployment with other applications using CSV

#### Types of Reports

The reports available in Operations Bridge Reporter (OBR) are divided into two broad categories:

- Business Service Management
- Infrastructure Management

The following image shows the supported list of reports folders under both these categories:

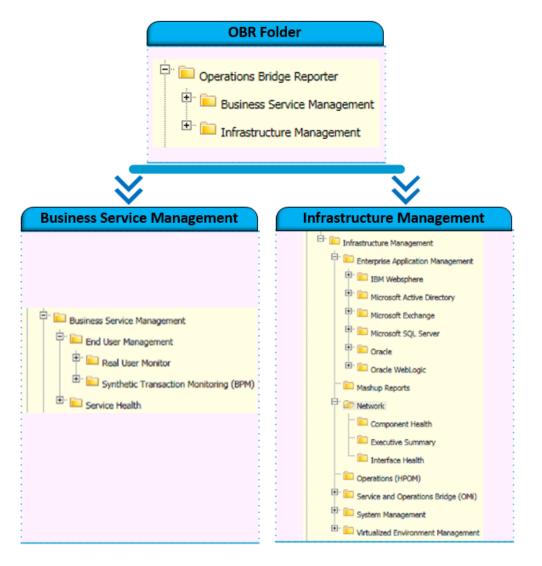

To view a map of all the reports available in the System Management Content Pack, see Report Navigation.

For more information on Operations Bridge Reporter concepts, see Operations Bridge Reporter Concepts Guide and Operations Bridge Reporter Content Development Guide.

## System Management Content Pack Overview

This section provides an overview of System Management Content Pack, target audience, and supported data sources.

The Content Packs determine the fact data that are to be collected from the various data sources, and the interval at which the data is collected. Configuration of the data source connections for the installed Content Packs depends on the type of deployment scenario used.

The System Management Content Pack consists of system performance metrics and application metrics for domain-specific applications.

The System Management reports provide information about the physical (nodes) or the virtual nodes monitored using agent in your IT environment from a Business Service, Business Service and/or Business View/Node Group perspective.

### **Target Audience**

The target audience for the System Management reports is system administrators who are responsible for setting up, supporting, and maintaining the physical systems in the IT infrastructure of their organization. They can use the System Management reports to survey the inventory of the physical systems and the allocated hardware resources to support the Business Services, Business Applications, or the Node Groups that are deployed on these physical systems. By analyzing the performance, availability, and health information displayed in the reports, system administrators can help ensure continuous improvement of these Business Services and Business Applications. In addition, the results of the optimization actions by other real-time monitoring tools can be verified through these reports.

### Data Sources for System Management Data

OBR integrates with and collects historical system and performance-related data for the physical systems from the following data sources:

• **Performance Agent**: The Performance Agent collects, summarizes, time stamps, and detects alarm conditions on current and historical resource data across your system. It provides

performance, resource, and end-to-end transaction response time measurements, and supports network and database measurement information.

- Operations Agent: The Operations Agent helps you monitor a system by collecting metrics that
  indicate the health, performance, and availability of essential elements of the system. The
  embedded data collector of the Operations Agent enables you to collect and log performance
  metrics of systems in your environment.
- SiteScope: The SiteScope is an agentless monitoring solution designed to ensure the availability and performance of distributed IT infrastructures—for example, servers, operating systems, network devices, network services, applications, and application components. This Web-based infrastructure monitoring solution is lightweight, highly customizable, and does not require data collection agents be installed on your production systems. SiteScope has over 90 types of monitors that can monitor utilization, response time, usage, and resource availability of a variety of host types and application platforms. With SiteScope, you gain the real-time information that you need to verify infrastructure operations, stay apprised of problems, and solve bottlenecks before they become critical.
- VMware vCenter: VMware vCenter is a distributed server-client software solution that provides a
  central and a flexible platform for managing the virtual infrastructure in business-critical enterprise
  systems. VMware vCenter monitors performance and events, and provides an enhanced level of
  visibility of the virtual environment, thus helping IT administrators to control the environment with
  ease.

The System Management Content Pack identifies the list of metrics or facts that OBR must collect from each of these data sources. The list of metrics or facts are collected at node level and some of the metrics are collected at individual instance level for CPU, File System, Physical Disk and Network Interface. The corresponding dimension data is collected from the RTSM or OM topology source, depending on OBR's deployment scenario.

OBR collects data from different data sources at periodic intervals based on the collection policies predefined in the System Management Content Pack. From each data source, summarized fact data is collected based on the configuration defined in the Data Source Configuration page in Administration Console. The default value is 1 hour. This fact data is called rate data and is stored in the database in rate tables as individual records. Therefore, for a 60-minute interval, there will be 12 such records in the tables. OBR then performs aggregation routines on these records and converts the data to hourly and daily data. This aggregated data is displayed in the reports.

OBR collects five-minute summary data for the System Management from the Performance Agent. The availability calculation procedure in OBR uses this information to calculate the actual uptime, downtime, availability and unknown time values for 5 minute interval. The procedure indicates if the nodes were up or down within that 5 minute interval. The procedure also reports downtime up-to a minute.

# Deploy Topology Views

To configure OBR to collect domain-specific data, you need to deploy the topology views for System Management Content Pack. These topology views contain specific CI attributes that System Management Content Pack uses to collect the relevant data.

**Note:** The following deployment of topology views is applicable only if the topology source is RTSM.

## List of Content Pack and Topology Views to Deploy

| Content Pack      | View Name         | Location                                                                                       |
|-------------------|-------------------|------------------------------------------------------------------------------------------------|
| On Windows        |                   |                                                                                                |
| System Management | SM_BSM9_Views.zip | %PMDB_<br>HOME%\packages\SystemManagement\ETL_<br>SystemManagement_PA.ap\source\cmdb_views     |
| On Linux          |                   |                                                                                                |
| System Management | SM_BSM9_Views.zip | <pre>\$PMDB_HOME/packages/SystemManagement/ETL_ SystemManagement_PA.ap/source/cmdb_views</pre> |

The following table lists the topology views to deploy for System Management Content Pack:

**Note:** The Virtual Environment Performance Content Pack views are also available in SystemManagement folder.

| Content Pack                       | View Name         | Location                                                                                       |
|------------------------------------|-------------------|------------------------------------------------------------------------------------------------|
| Virtual Environment<br>Performance | SM_BSM9_Views.zip | %PMDB_<br>HOME%\packages\SystemManagement\ETL_<br>SystemManagement_PA.ap\source\cmdb_views     |
| Virtual Environment<br>Performance | SM_BSM9_Views.zip | <pre>\$PMDB_HOME/packages/SystemManagement/ETL_ SystemManagement_PA.ap/source/cmdb_views</pre> |

### **BSM Server**

To deploy the topology model views for the System Management Content Pack in the BSM server, follow these steps:

1. In the web browser, type the following URL:

```
http://<BSM system FQDN>/bsm
```

where, <BSM system FQDN> is the FQDN of the BSM server.

**Note:** You can launch the BSM server from a system where OBR is installed or any other local system. If you are launching from local system, ensure that you browse to the location mentioned in List of Content Pack and Topology Views to Deploy and copy the required views to your local system.

The Business Service Management Login page appears.

- 2. Type the login name and password and click **Log In**. The Business Service Management Site Map appears.
- 3. Click Administration > RTSM Administration. The RTSM Administration page appears.

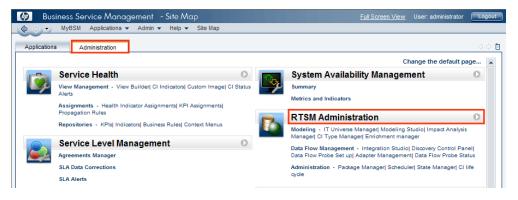

4. Click Administration > Package Manager. The Package Manager page appears.

| Business Service A                                                                                                    |                                                                                                    |            |        |                                     | er: administrator | Logo         |
|----------------------------------------------------------------------------------------------------|----------------------------------------------------------------------------------------------------|------------|--------|-------------------------------------|-------------------|--------------|
| MyBSM Applica                                                                                                    | itions 👻 Admin 🕤                                                                                                    | Help -     | Site M | ар                                  |                   |              |
| dministration > Package Manage                                                                                                    | r                                                                                                    |            |        |                                     |                   |              |
| ministration > Package manage                                                                                                    |                                                                                                    |            |        |                                     |                   |              |
| Modeling Data Flow                                                                                                    | Management                                                                                                    | Administra | tion   |                                     |                   | $\Diamond c$ |
|                                                                                                    |                                                                                                    |            |        |                                     |                   |              |
| <u>√</u> iew → <u>T</u> ools →                                                                                                    |                                                                                                    |            |        |                                     |                   |              |
| * / X 🔣 🔁 🛛 🐳                                                                                                    |                                                                                                    | 07         |        |                                     |                   |              |
|                                                                                                    |                                                                                                    |            | 1      |                                     |                   |              |
| ÷ Package Name                                                                                                    | Category                                                                                                    | Readme     | Vers   | Description                         |                   |              |
| Active_Directory                                                                                                    | Applications                                                                                                    | Readme     | 11.0   | Active Directory topology discovery |                   |              |
| AlertsModel                                                                                                    |                                                                                                    |            |        |                                     |                   |              |
| AlertsTgls                                                                                                    | Alerts                                                                                                    |            | 8.0    |                                     |                   |              |
| and the second second sec | and the second second se |            |        |                                     |                   |              |

5. Click the **Deploy Packages to Server (from local disk)** icon. The **Deploy Package to Server** dialog box appears.

| Administration > Pa            | ickage Manager       |                                |
|--------------------------------|----------------------|--------------------------------|
| Modeling                       | Data Flow Management | Administration                 |
|                                |                      |                                |
| <u>V</u> iew <del>▼</del> ools | -                    |                                |
| + 0 ×                          | c 🖻 🖷 😘 🔍 🗸 🗲        | ; 🚓 🛛 🖫 🛄 ?                    |
|                                | Deploy Packa         | ges to Server(from local disk) |
| 🔀 Active_Dire                  |                      | ges to server (nonnocar disk)  |
| 🔀 AlertsMode                   | el                   |                                |
| 🔀 AlertsTqls                   |                      |                                |

6. Click the **Add** icon.

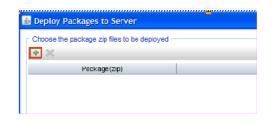

The Deploy Package to Server (from local disk) dialog box appears.

7. Browse to the location of the Content Pack zip files, select the required files, and then click **Open**.

You can view and select the TQL and ODB views that you want to deploy under **Select the** resources you want to deploy in the **Deploy Package to Server (from local disk)** dialog box. Ensure that all the files are selected.

8. Click **Deploy** to deploy the Content Pack views.

You have successfully deployed the Content Packs views based on the type of deployment scenario selected for OBR.

## OMi 10 Server

To deploy the topology model views for the System Management Content Pack in the OMi 10 server, follow these steps:

1. In the web browser, type the following URL:

http://<OMi system FQDN>/omi

where, <OMi system FQDN> is the FQDN of the OMi server.

**Note:** You can launch the OMi server from a system where OBR is installed or any other local system. If you are launching from local system, ensure that you browse to the location mentioned in List of Content Pack and Topology Views to Deploy and copy the required views to your local system.

The Operations Manager i Login page appears.

- 2. Type the login name and password and click **Log In**. The Operations Manager i Workspace page appears.
- 3. Click Administration > RTSM Administration > Package Manager.

| 🅢 Operations Manager i 🛛 Workspaces 🗸  | Administration 🗸                 | ${\sf Q}$ search for menu i | tems                                            | <b>L</b> t admin ∽ | <b>0</b> ~ |
|----------------------------------------|----------------------------------|-----------------------------|-------------------------------------------------|--------------------|------------|
| Workspaces > My Workspace              |                                  |                             |                                                 | u u                |            |
| 360° View ×                            | 🔅 > Event Proce                  | ssina                       |                                                 |                    |            |
| Hierarchy                              | **                               | -                           |                                                 |                    |            |
| EUM_BSMR   EUM_BSMR  [Select a Filter] | 호 🗦 Service Hea                  | lth                         |                                                 |                    |            |
| Name                                   | 🤤 🗸 RTSM Admir                   | nistration                  |                                                 |                    |            |
|                                        | <b>Modeling</b><br>IT Universe M | lanager                     | Data Flow Management<br>Reconciliation Priority |                    |            |
| <u> </u>                               | Modeling Stu                     | ıdio                        | Integration Studio                              |                    |            |
|                                        | Impact Analy                     | vsis Manager                | Discovery Control Panel                         |                    |            |
|                                        | CI Type Mana                     | -                           | Data Flow Probe Setup                           |                    |            |
|                                        | Enrichment n                     | nanager                     | Adapter Management                              |                    |            |
|                                        |                                  |                             | Data Flow Probe Status                          |                    |            |
|                                        | Administrati                     | ion                         |                                                 |                    |            |
|                                        | Package Man<br>Scheduler         | Package Manage              | 7                                               |                    |            |
|                                        | State Manage                     |                             |                                                 |                    |            |
| 16.59.67.149                           | CI Life Cycle                    |                             |                                                 |                    |            |
| 2                                      |                                  |                             |                                                 |                    |            |
| <u>`@_</u> ] 4                         | 🄅 👌 Setup and M                  | laintenance                 |                                                 |                    |            |
| 🥘 Active                               | 👥 👌 Users                        |                             |                                                 |                    |            |

The Package Manager page appears.

4. Click the **Deploy Packages to Server (from local disk)** icon. The **Deploy Package to Server** dialog box appears.

| 🅢 Operations Manager i                        | Workspaces 🗸                | Admin     | istration 🗸 | Q sea    | arch for menu items                 | 🎝 admin 🗸 | Ø~       |
|-----------------------------------------------|-----------------------------|-----------|-------------|----------|-------------------------------------|-----------|----------|
| Administration > RTSM Administr               | ation > Administration      | > Package | e Manager   |          |                                     |           |          |
| <u>V</u> iew ▼ <u>T</u> ools ▼ <u>H</u> elp ▼ |                             |           |             |          |                                     |           |          |
| * / X   Q € •⊕ % 🖩   Q                        | 😋 🗈 🕼 🏡 🍸                   | 7         |             |          |                                     |           |          |
| Package N Deploy packages                     | to server (from local disk) | Readme    | Version     | Build Nu | Description                         |           |          |
| Active_Directory                              | Applications                | Readme    | 13.0-1179   | 1179     | Active Directory topology discovery |           | <b>A</b> |
| AlertsModel                                   |                             |           |             |          |                                     |           |          |
| AlertsTqls                                    | Alerts                      |           | 8.0         |          |                                     |           |          |

5. Click the **Add** icon.

| Deploy Pa    | ackages to Server         |          |     |      | × |
|--------------|---------------------------|----------|-----|------|---|
|              | e package zip files to be | deployed |     |      |   |
| <b>⊕</b> ×   |                           |          |     |      |   |
| Add          | Package(zip)              |          |     | Path |   |
|              |                           |          |     |      |   |
|              |                           |          |     |      |   |
|              |                           |          |     |      |   |
|              |                           |          |     |      |   |
|              |                           |          |     |      |   |
|              |                           |          |     |      |   |
| Select the   | resources you want to r   |          | 0.0 |      |   |
|              | resources you want to o   |          |     |      |   |
| Select the i |                           |          |     |      |   |
|              |                           |          |     |      |   |
|              |                           |          |     |      |   |
|              |                           |          |     |      |   |
|              |                           |          |     |      |   |
|              |                           |          |     |      |   |
|              |                           |          |     |      |   |
|              |                           |          |     |      |   |

The Deploy Package to Server (from local disk) dialog box appears.

6. Browse to the location of the Content Pack zip files, select the required files, and then click **Open**.

You can view and select the TQL and ODB views that you want to deploy under **Select the** resources you want to deploy in the Deploy Package to Server (from local disk) dialog box. Ensure that all the files are selected.

7. Click **Deploy** to deploy the Content Pack views.

You have successfully deployed the Content Packs views based on the type of deployment scenario selected for OBR.

## Install the Content Pack

Before you begin to install the Content Packs, check the availability and integrity of the data sources.

### Check Availability and Integrity of Data Sources

OBR has Data Source Readiness Check tool that enables you to check the availability and integrity of RTSM and PA data sources before installing Content Packs. The tool is available on Windows and Linux operating systems. You can check the data source readiness using the property file or by database.

#### Check Data Source Related to RTSM

To check the availability and integrity of data source related to RTSM, follow these steps:

- 1. Log on to the OBR system.
- 2. Before you check the data source readiness, ensure the following:
  - a. The **dscheck** folder is available in PMDB\_HOME.
  - b. The dscheckRTSM.sh script is available in %PMDB\_HOME%\dscheck\bin (On Windows) and \$PMDB\_HOME/dscheck/bin (On Linux).
  - c. Property file is created with the following entries:
    - ## RTSM DB connection properties
    - rtsm.hostname=<hostname>
    - rtsm.username=<username>
    - rtsm.password=<password>

rtsm.port=<port>

- 3. To check the data source readiness, run the following command in the command prompt:
  - a. cd {PMDB\_HOME}/dscheck/bin
  - b. Check the data source readiness using:
    - i. Property file:

```
dscheckRTSM.sh -propFile <File_Path>/<property_file>
```

where, <*File\_Path*> is the path where property file is created.

<property\_file> is the name of the RTSM property file. For example, rtsm.prp.

- ii. Database:
  - ./dscheckRTSM.sh

You can open the .html file created in **dscheck** folder to check the availability and integrity of the RTSM data source.

| Status Summary                                                                   | atus Summary           |              |                      |                |                             |                                   |                              |  |  |
|----------------------------------------------------------------------------------|------------------------|--------------|----------------------|----------------|-----------------------------|-----------------------------------|------------------------------|--|--|
| BSM/OMi<br>Version                                                               | Host Name              |              | Connection<br>Status | View<br>Status | Mandatory CI Type<br>Status | Mandatory CI<br>Attributes Status | Number of<br>Duplicate Nodes |  |  |
|                                                                                  | IWFVM02277.hpswlabs.ad |              | Ø                    | 8              | 8                           | 8                                 | 0                            |  |  |
|                                                                                  |                        |              |                      |                |                             |                                   |                              |  |  |
|                                                                                  |                        |              |                      |                |                             |                                   |                              |  |  |
| lect Views:                                                                      |                        |              |                      |                |                             |                                   |                              |  |  |
| Not available in RTSM Missing Mandatory CI Types Missing Mandatory CI Attributes |                        |              |                      |                |                             |                                   |                              |  |  |
|                                                                                  |                        |              |                      | -              |                             |                                   |                              |  |  |
|                                                                                  |                        |              |                      |                |                             |                                   |                              |  |  |
| liew Summary                                                                     |                        |              |                      |                |                             |                                   |                              |  |  |
| View Name                                                                        |                        | Available in | Mandatory            | CI M           | andatory CI                 |                                   |                              |  |  |
|                                                                                  | 1                      | RTSM?        | Types Miss           | sing A<br>M    | ttributes<br>issing         |                                   |                              |  |  |
| SM PA                                                                            |                        | Yes          | 0                    |                | 4                           |                                   |                              |  |  |
| SM SiS Busine                                                                    | essView                | Yes          | 1                    |                | 1                           |                                   |                              |  |  |
| Exchange_Site                                                                    | View                   | Yes          | 0                    |                | 0                           |                                   |                              |  |  |
| J2EE_Deploym                                                                     |                        | Yes          | 1                    |                | 0                           |                                   |                              |  |  |
| SM_HyperV_Bu                                                                     | usinessView            | Yes          | 1                    |                | 3                           |                                   |                              |  |  |
| SM_SiS_Serve                                                                     | <u>r</u>               | Yes          | 1                    |                | 0                           |                                   |                              |  |  |
| SM Sol Zones                                                                     |                        | Yes          | 0                    |                | 1                           |                                   |                              |  |  |
| ORA_Deployme                                                                     |                        | Yes          | 1                    |                | 0                           |                                   |                              |  |  |
| MSSQL_Busine                                                                     |                        | Yes          | 0                    |                | 0                           |                                   |                              |  |  |
| ORA_Business                                                                     |                        | Yes          | 1                    |                | 0                           |                                   |                              |  |  |
| SM_Sol_Zones                                                                     | BusinessView           | Yes          | 0                    |                | 12                          |                                   |                              |  |  |
| SHR_Network                                                                      |                        | Yes          | 0                    |                | 0                           |                                   |                              |  |  |
| SM_LPAR                                                                          |                        | Yes          | 1                    |                | 1                           |                                   |                              |  |  |
| SM SiS                                                                           |                        | Yes          | 0                    |                | 1                           |                                   |                              |  |  |

The file displays the following information:

- i. Server status
- ii. Configuration details
- iii. Views available in RTSM
- iv. Mandatory CI types missing in the view
- v. Mandatory CI attributes missing with the CI type

#### **Check Data Source Related to PA**

To check the availability and integrity of data source related to PA, follow these steps:

- 1. Log on to the OBR system.
- 2. Before you check the data source readiness, ensure the following:
  - a. The **dscheck** folder is available in PMDB\_HOME.
  - b. The dscheckPA.sh script is available in %PMDB\_HOME%\dscheck\bin (On Windows) and

\$PMDB\_HOME/dscheck/bin (On Linux).

- c. Property file with the entries of PA nodes is created.
- 3. To check the data source readiness, run the following command in the command prompt:
  - a. cd {PMDB\_HOME}/dscheck/bin
  - b. Check the data source readiness using:
    - i. Property file:

dscheckPA.sh -propFile <File\_Path>/<property\_file>

where, <*File\_Path*> is the path where property files is created.

<property\_file> is the name of the PA property file. For example, pa.prp.

- ii. Database:
  - ./dscheckPA.sh

You can open the .html file created in **dscheck** folder to check the availability and integrity of the PA data source.

| otal      | Not Reachable | Policy | y Missing | Data not lo  | ogged for last 2 days |        | D      | DSi/CODA Status |   |
|-----------|---------------|--------|-----------|--------------|-----------------------|--------|--------|-----------------|---|
| <u>1</u>  | 0             |        | <u>1</u>  |              | 1                     |        |        | 1               |   |
|           |               |        |           |              |                       |        |        |                 |   |
|           |               |        |           |              |                       |        |        |                 |   |
| ect any   |               |        |           |              |                       |        |        |                 |   |
| _         |               |        |           |              |                       |        |        |                 |   |
|           |               |        |           |              |                       |        |        |                 |   |
| de Name:  |               |        | Domains:  | Select All 🗸 |                       |        |        |                 |   |
| de Name:  |               |        | Domains:  | Select All 🗸 |                       |        |        |                 |   |
| de Name:  |               |        | Domains:  | Select All 🗸 |                       |        |        |                 |   |
|           |               |        | Domains:  | Select All 🗸 |                       |        |        |                 |   |
|           |               |        | BBC CODA  | Select All V | Last Log Time         | Number | Domain | DSi/CODA        |   |
| le Status |               |        |           |              | Last Log Time         | of     | Domain | DSi/CODA        | - |
| le Status |               |        | BBC CODA  |              | Last Log Time         |        | Domain | DSi/CODA        |   |

The file displays the following information:

- i. Node status summary
- ii. Node status

### Selecting the Content Pack Components

A typical Content Pack consists of three components - the Domain, Extraction Transformation Loading (ETL), and Application components.

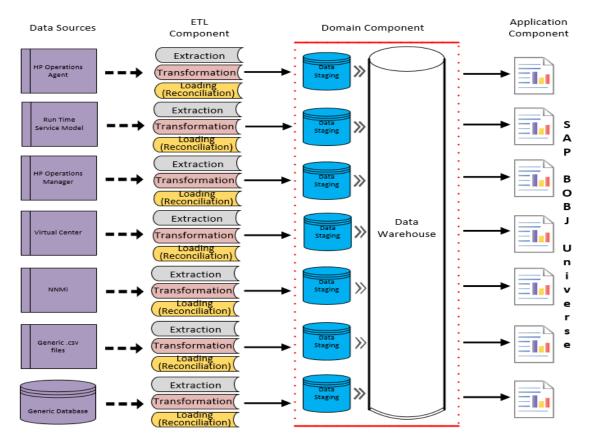

#### The following figure shows the typical data flow between the components of the Content Pack:

- **Domain component**: The Domain or Core Domain component defines the data model for a particular Content Pack. It contains the rules for generating the relational schema. It also contains the data processing rules, including a set of standard pre-aggregation rules, for processing data into the database. The Domain component can include the commonly-used dimensions and cubes, which can be leveraged by one or more Report Content Pack components. The Domain Content Pack component does not depend on the configured topology source or the data source from where you want to collect data.
- ETL (Extract, Transform, and Load) component: The ETL Content Pack component defines the collection policies and the transformation, reconciliation, and staging rules. It also provides the data processing rules that define the order of execution of the data processing steps.

A single data source app.lication can have multiple ETL components. For example, you can have one ETL component for each virtualization technology supported in Performance Agent such as Oracle Solaris Zones, VMware, IBM LPAR, and Microsoft HyperV. The ETL component can be dependent on one or more Domain components. In addition, you can have multiple ETL components feeding data into the same Domain component.

The ETL Content Pack component is data source dependent. Therefore, for a particular domain, each data source application has a separate ETL Content Pack component. For example, if you want to collect system performance data from the Operations Agent, you must install the SysPerf\_ETL\_PerformanceAgent component. If you want to collect system performance data from SiteScope, you must install either SysPerf\_ETL\_SiS\_API (sourcing data logged in API) or SysPerf\_ETL\_SiS\_DB (sourcing data logged in BSM Profile database).

If Operations Agent is the data source, select the SysPerf\_ETL\_PerformanceAgent Content Pack component.

Select only one of the three Content Pack component, SysPerf\_ETL\_SiS or SysPerf\_ETL\_SiS\_DB or SysPerf\_ETL\_SiS\_API.

For information on SiteScope monitors, see "Appendix D: SiteScope Monitors for OBR " on page 38.

• Application component: The Application Content Pack component defines the applicationspecific aggregation rules, business views, SAP BOBJ universes, and the reports for a particular domain. Report components can be dependent on one or more Domain components. This component also provides the flexibility to extend the data model that is defined in one or more Domain components.

The list of Content Pack components that you can install depends on the topology source that you configured during the post-install configuration phase of the installation. Once the topology source is configured, the Content Pack Deployment page filters the list of Content Pack components to display only those components that can be installed in the supported deployment page only displays those components that can be installed in the SaOB and APM deployment scenarios.

### Install or Upgrade the Content Pack

To install the required System Management Content Pack, follow these steps:

**Note:** Before starting the System Management content pack upgrade, stop the HPE\_PMDB\_ Platform\_Collection service and allow other services to run for few hours, so that all the collected data is processed. Restart the HPE\_PMDB\_Platform\_Collection service after the content pack upgrade. 1. Launch the Administration Console in a web browser using the following URL:

http://<OBR\_Server\_FQDN>:21411

2. In the Administration Console, click **Content Pack Deployment**. The Content Pack Deployment page is displayed.

**Note:** The following list of ETLs are only for System Management Content Pack. The ETLs for Virtual Environment Performance Content Pack are also available in the same System Management folder. For more details of ETLs for Virtual Environment Performance Content Pack, see *Operations Bridge Reporter Virtual Environment Performance Content Pack Reference*.

To install this Content Pack and to generate reports on data from OM, BSM, or OMi, make the following selections:

- SysPerf\_ETL\_PerformanceAgent
- SysPerf\_ETL\_SiS
- SysPerf\_ETL\_SiS\_API
- SysPerf\_ETL\_SiS\_DB
- SysPerf\_Domain
- SysPerf\_Reports

**Note:** The SysPerf\_ETL\_SiS is deprecated in SHR 9.4. The SysPref\_ETL\_SiS\_DB is for Profile DB integration. If the topology source is BSM 9.x and you have already installed the SysPref\_ETL\_SiS\_DB, you can continue to use the same. The SysPerf\_ETL\_SiS\_API is for OMi 10.0 integration. You can use this Content Pack component even in the absence of Profile DB. The list of metrics collected by SysPref\_ETL\_SiS\_DB and SysPref\_ETL\_SiS\_ API are same. You need to deploy only one of the three Content Pack component, SysPerf\_ ETL\_SiS or SysPref\_ETL\_SiS\_DB or SysPref\_ETL\_SiS\_API, in the OBR deployment scenario.

**Tip:** Install the following dependent Content Packs (and their components) along with this Content Pack for it to function:

• Core

Core\_Domain

Note: The dependent domain Content Pack gets selected automatically, you have to select

only the ETLs based on the topology source.

3. Click Install / Upgrade to install the Content Packs.

An Installation Started status appears in the Status column for the Content Pack that is currently being installed. The Content Pack Deployment page automatically refreshes itself to display the updated status. Once the installation completes, an Installation Successful status appears. If the installation fails, an Installation Failed status appears.

**Note:** The timer service will be stopped automatically during install/uninstall/upgrade operation and will be started once operation is complete.

Click icon Status column for more information about the installation process.
 The Content Pack Component Status History window is displayed. It displays the details of the current and historical status of that Content Pack component's installation.

**Note:** During install/uninstall process, Content Pack Deployment page does not allow you to interrupt the process. Instead, you must wait till the current process is complete before you can perform any other operations on the Content Pack Deployment page.

### Uninstalling the Content Pack Components

To uninstall the Content Packs, follow these steps:

- 1. Launch the Administration Console in a web browser:
  - a. Launch the following URL:

https://<OBR\_Server\_FQDN>:21412/

b. Type **administrator** in the **Login Name** field and password in the **Password** field. Click **Log In** to continue. The Administration Console page appears.

**Note:** If you use any other user account to access the Administration Console, make sure that the user account has administrator privileges.

2. On the left pane, click **Content Pack Deployment**. The **Content Pack Deployment** page appears.

The **Content Pack Deployment** displays the Content Pack components that are installed in the supported deployment scenario. For the list of Content Pack, see, "List of Content Pack and Topology Views to Deploy" on page 12.

3. Click imes icon for the required Content Pack to be uninstalled. A summary message is displayed.

Note: At a time, only one Content Pack and its dependent Content Packs are uninstalled.

4. Click **OK** to uninstall the Content Pack. The uninstall status is displayed in the **Status** column.

## Data Source Collection Configuration

After installing Content Packs, you must configure OBR to collect required data from various data collectors. The data collectors work internally within the OBR infrastructure to collect the data. Therefore, you cannot directly interface with these collectors. Instead, you can specify the data sources from where the collectors can collect the data through the Administration Console.

In BSM/OMi deployment scenario, SiteScope and Operations Agent monitors the physical and virtual nodes. When you configure data source in this scenario, choose Operations Agent and/or SiteScope as the data source.

In OM deployment scenario, Operations Agent monitors the physical and virtual nodes. When you configure data source in this scenario, choose Operations Agent as the data source.

### Configuring the Operations Agent Data Source

In the RTSM deployment scenario, you do not have to create new Operations Agent data source connections. Because, by default, all the nodes on which Operations Agent is installed are automatically discovered when the topology information is collected. These data sources or nodes are listed in the Operations Agent Data Source page of the Administration Console.

To view the list of Operations Agent data sources, follow these steps:

- In the Administration Console, click Data Source Configuration > Operations Agent. The Operations Agent page appears.
- To view detailed information about the Operations Agent data sources, click the Domain name or the number in the Host collection status summary table. The Hosts : <selected host name> table appears.
- 3. To change the data collection schedule for one or more hosts, specify a polling time between 1 and 24 hours in the **Hrs** box in the **Collection frequency** column.
- 4. Click **Save** to save the changes. A Saved Successfully message appears in the Information message panel.

### Configuring the SiteScope Data Source

You can use the SiteScope page to configure a SiteScope data source, which collects data from several SiteScope monitors in your environment. Using this page, you can enable or disable data collection and add or delete the data collection connection according to your requirements. If Profile database is selected as the channel for metrics in Configuration Wizard, you must create a collector for the SiteScope data source.

To create a new SiteScope data source connection, follow these steps:

- 1. In the Administration Console, click Collection Configuration > SiteScope. The SiteScope page appears.
- 2. Click Create New. The Connection Parameters dialog box appears.

| Field                       | Description                                                                                                    |
|-----------------------------|----------------------------------------------------------------------------------------------------|
| Connection Settings         |                                                                                                    |
| Host name                   | IP address or FQDN of the SiteScope server.                                                                                    |
| Port                        | Port number to query the SiteScope server.                                                                                     |
|                             | <b>Note:</b> The port number 8080 is the default port to connect to SiteScope server.                                          |
| Use SSL                     | <i>(Optional).</i> If selected, you must enable the SiteScope server to support communication over Secure Sockets Layer (SSL). |
| User name                   | Name of the SiteScope user.                                                                                                    |
| Password                    | Password of the SiteScope user.                                                                                                |
| Collection Station          | This option is use for a collector installed on a remote system.                                                               |
| Osus surel Dista lusta sure |                                                                                                    |

3. In the **Connection Parameters** dialog box, type the following values:

#### **General Data Integration Settings:**

These settings create a generic data integration between the SiteScope server and the OBR server. After the connection is successful, SiteScope servers push data to the OBR server.

Also, you must create a tag in OBR that you must manually apply to the SiteScope monitors that you want to report on. For more information on applying the tag, see documentation for SiteScope.

Integration name

Enter the name of the integration.

| Field                         | Description                                                                                                    |
|-------------------------------|----------------------------------------------------------------------------------------------------|
|                               | Note: You cannot change it later.                                                                                                    |
| Encoding                      | The encoding type for communication between OBR and SiteScope.                                                                                 |
| Init String                   | Shared key used to establish a connection to SiteScope server.                                                                                 |
|                               | <b>Note:</b> To obtain the Init String, log in to SiteScope server with your credentials and click on <b>General Preferences &gt; LW SSO</b> . |
| Use SSL                       | <i>(Optional).</i> If selected, you must enable the SiteScope server to support communication over Secure Sockets Layer (SSL).                 |
| Reporting interval (seconds)  | Frequency at which SiteScope pushes data to OBR. This is a configurable parameter.                                                             |
| Request timeout<br>(seconds)  | The time to wait before the connection times out. Value of zero (0) gives you infinite timeout period. This is a configurable parameter.       |
| Connection timeout (seconds)  | Timeout until connection is reestablished. Value of zero (0) means timeout is not used. This is a configurable parameter.                      |
| Number of retries             | Number of retries that SiteScope server attempts during connection error with OBR.                                                             |
| Authentication when requested | <i>(Optional).</i> If selected, authentication is performed using the Web server user name and password.                                       |
| Authentication user name      | If OBRis configured to use basic authentication, specify the user name to access the server.                                                   |
| Authentication password       | If OBRis configured to use basic authentication, specify the password to access the server.                                                    |
| Proxy address                 | If proxy is enabled on SiteScope, enter the proxy address.                                                                                     |
| Proxy user name               | Enter user name of the proxy server.                                                                                                    |
| Proxy password                | Enter password of the proxy server.                                                                                                    |
| Create tag                    | Select it to create a tag for the SiteScope monitors that you must manually apply from the SiteScope server.                                   |
| Tag name                      | User defined name of the tag.                                                                                                    |

- 4. Click OK.
- 5. Click **Save**. A Saved Successfully message appears in the Information message panel.

Data collection for the newly created SiteScope data source connection is enabled by default. In addition, the collection frequency is scheduled for every 15 minutes.

If you have enabled SSL for SiteScope, perform the steps mentioned in the **SiteScope with SSL** enabled section in *HPE Operations Bridge Reporter Configuration Guide*.

For HPE OBR to obtain the data from SiteScope in HTTPs mode, after completing the Sitescope data source configuration, perform the steps mentioned in the **Configuring OBR server to get data from SiteScope in HTTPs mode** section in *HPE Operations Bridge Reporter Configuration Guide*.

## **Report Navigation**

The System Management reports are categorized into the high-level Executive Summary and the detailed Performance reports to help you easily analyze and identify performance problems with the physical systems in your IT environment. You can navigate from the higher-level reports to the detailed reports through the various cross launch and hyperlink features. For example, you may start with the Executive Summary report for an overall picture of the health of the infrastructure and then navigate to the reports that render data specific to a system. Report navigation can vary depending on the use-cases around which these reports are designed.

The System Management folder provides the following types of reports:

- Executive Summary reports: These reports provide a summarized view of the present and forecasted capacity and usage data of system resources, along with the availability, grade of service, and exceptions in nodes. You can also use the reports in this category to detect over-utilized or underutilized systems.
- Availability reports: These reports provide the availability information of the systems in your IT environment. You can use these reports to view the overall uptime and downtime of the physical system in your environment over a period of time. Displays the availability details of the monitored system nodes, as a heat-map based on predetermined thresholds, for every hour across the selected time period.
- **Inventory reports**: These reports display a list of the systems, their configurations, and hardware resources that are allocated for the Business Services, Business Applications, and Node Groups in your environment.
- **Top N reports**: These reports help you identify the best and worst performing physical systems based on availability, performance, or the overall health over a period of time.
- Top and Bottom N Filesystems by Free Space Utilization reports: These report helps you
  identify the best and worst performing filesystems based on free space utilization over a period of
  time.
- Grade of Service reports: These reports help you gauge the overall health of individual systems or group of systems by displaying the grade of service of the system based on its resource utilization.
- Exception reports: These reports display the threshold breaches for the different system
  resources (CPU and memory) by an individual system or group of systems over a period of time.
  These reports can help you understand the result of corrective actions taken based on the threshold
  breaches indicated by real-time monitoring tools.

- Forecast reports: These reports enable you to predict the utilization of the system resources based on past data. You can use these reports to understand and take appropriate decisions of load balancing instead of investing in additional resources.
- **Performance reports**: These reports display the detailed historical performance data of key system resources such as CPU, memory, and file system utilization over a specified period of time. After viewing the high-level Executive Summary reports, you can navigate to these detailed reports to analyze the performance and resource problems for individual physical systems.
- **Operational reports**: These reports display the detailed resource performance and utilization by nodes at data granularity levels that can be drilled down and rolled up from the yearly to monthly to daily to hourly to 5-minute (rate data) level. Also, you can view resource utilization trends of a node and compare it against other nodes.

**Note:** OBR allows you to customize the reports for better business analysis purposes. The System Management reports include various Web Intelligence features such as prompts, context and time filters, and input controls, which you can use to customize the data that is displayed. When performing customizations, the same needs to be incorporated in a copy of the report and the out of the box reports should not be modified.

**Note:** In the SM System Grade of Service by Group report, if the node or Group names are too long and unreadable, you can cross-check the name in the table, the analysis context filter, and the Input Control.

#### New System Management Content Pack Reports

The following are the new System Management reports:

• SM System Availability - Displays the average availability of the monitored system nodes, as a heat-map based on predetermined thresholds, for every hour across the selected time period.

| Availability  | Color |
|---------------|-------|
| < 90          |       |
| > 90 and < 95 |       |
| > 95          |       |

- **NRT Resource Utilization** Displays the resource utilization trend of the selected node and the selected metric at the 5-minute (rate data) granularity for the last 24 hours.
- **Resource Utilization -Trend** Displays the trend of resource utilization of the selected node over the following time periods:

- 5- minute (rate data) granularity for the last 24 hours
- Hourly (hourly data) granularity for the last 31 days
- Daily (daily data) granularity for the last 3 months

#### **Report Navigation**

The following diagram consolidates the reports in the System Management domain and depicts one possible way of navigating the reports:

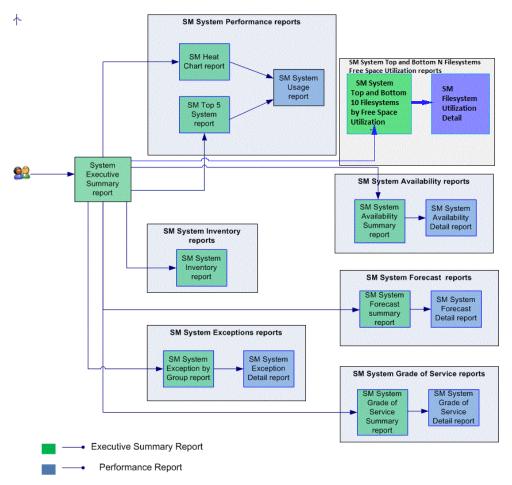

For more information, see the **Appendix D: System Management Reports with SiteScope data source** section in *HPE Operations Bridge Reporter Configuration Guide*.

### Use Cases

This section provides information on use cases for System Management reports. The following table provides description, user, and report name for the use cases:

| Description                                                                                                    | Report<br>Category   | Report<br>Name                                 |
|----------------------------------------------------------------------------------------------------|----------------------|------------------------------------------------|
| To identify and analyze the best and worst performing systems over a time period. Also to drill down and analyze the worst performing nodes by location/group amongst those supporting a specific business service/application.                                                                                                    | Тор N                | System<br>Top N<br>Report                      |
| To identify and analyze the best and worst performing systems over a time period. Also to drill down and analyze the worst performing nodes by location/group amongst those supporting a specific business service/application.                                                                                                    | Executive<br>Summary | SM<br>System<br>Executive<br>Summary<br>Report |
| To view the systems or group of systems performance over a period of<br>time highlighting the breaches against a predefined set of thresholds to<br>analyze the cause of breaches along with the result of corrective action<br>that was taken. Also to apply the threshold on different types of<br>aggregation like average, percentile and so on. | Executive<br>Summary | SM<br>System<br>Heat Chart                     |
| To list of all the systems in my environment, that explains the nature of the systems (virtual host or standalone or VMs) and their configuration. Also to restrict the view to those systems based on system configuration (like those with 4 CPUs and 64Gb RAM).                                                                                   | Executive<br>Summary | SM<br>System<br>Inventory                      |
| To view the trend of an individual system resource (CPU, Memory, N/W<br>and disk) utilization over a period of time. Also to understand the result<br>of corrective actions taken based on the threshold breaches indicated<br>by real time monitoring tools                                                                                         | Performance          | SM<br>System<br>Usage                          |
| To view the uptime and downtime of systems that belong to a service/view/group that I own over a period of time. Also to view the availability of the infrastructure.                                                                                                    | Executive<br>Summary | SM<br>System<br>Availability<br>summary        |
| To view the uptime and downtime of a system over a period of time                                                                                                    | Performance          | SM<br>System<br>Availability<br>Detail         |
| To view the total number of threshold breaches by a group and for<br>individual systems belonging to a group over a period of time                                                                                                    | Executive<br>Summary | SM<br>System                                   |

| Description                                                                                                    | Report<br>Category     | Report<br>Name                                 |
|----------------------------------------------------------------------------------------------------|------------------------|------------------------------------------------|
|                                                                                                    |                        | Exception by Group                             |
| To view the total number of threshold breaches for a system trended over a period of time                                                                                                    | Performance            | SM<br>System<br>Exception<br>Detail            |
| To view the consolidated grade of service for a group and distributed across different nodes in a group for a given period of time                                                                                                    | Executive<br>Summary   | SM<br>System<br>Grade Of<br>Service<br>Summary |
| To view the grade of service for a given system over a period of time                                                                                                    | Performance            | SM<br>System<br>Grade Of<br>Service<br>Detail  |
| To view the resource utilization of systems belonging to a group, for the next 30,60 and 90 days:<br>In order to arrive at the projected 30th, 60th, and 90th day resource utilization (CPU, memory or file systems) values, OBR uses a 42 day baseline which is based on a linear forecast algorithm and historical data samples.<br>Based on the Forecast threshold values input by the user via the report prompts, the resource utilization forecasts are compared against the input thresholds. The Forecast summary tab then displays the count of systems breaching threshold for the next 30, 60, and 90 days. | Executive<br>Summary   | SM<br>System<br>Forecast<br>summary            |
| To view the resource utilization trend of the selected node and the selected metric at the 5- minute (rate data) granularity for the last 24 hours.                                                                                                    | Operational<br>Reports | NRT<br>Resource<br>Utilization                 |
| To view the trend of resource utilization of the selected node over the time periods.                                                                                                    | Operational<br>Reports | Resource<br>Utilization<br>- Trend             |

# Appendix

This section provides information on Terminology, Calculating System Availability, Exceptions, and GoS, Metric Mapping for Reports, and list of SiteScope monitors.

## Appendix A: Terminology

**Business Service**: Any service created in BSM Run-time Service Model (RTSM) and is part of your business, such as the online banking service or email service.

**Business View**: A view deployed on BSM RTSM that provides the topology information of the configuration items in your IT environment.

**Node Groups**: Group of managed nodes defined by users or available by default in Operations Manager (OM) to classify as specific organizations or entities within the enterprise. OBR uses the node groups from OM for its topology information.

**CPU utilization**: The percentage of the total CPU time devoted to processes during the interval. This indicates the relative CPU load placed on the system by processes.

**Disk I/O rate**: The number of physical disk I/Os per second generated by the kernel for file system management (inode accesses or updates) during the interval.

**Disk utilization**: This is the average percentage of time during the interval that all disks had IO in progress from the point of view of the Operating System. This is the average utilization for all disks.

Memory utilization: The percentage of memory used by the processed during the interval.

Exception: The value indicates a breach in the utilization threshold for the system resources.

# Appendix B: Calculating System Availability, Exceptions, and Grade of Service

### Calculating System Availability

For System Management, OBR collects five-minute summary data from individual systems through Agent. Accuracy of the system availability computation is based on the elapsed time collected from the system. The data logging interval (frequency) should be multiples of 5 min since the last system restart and the difference of between two consecutive data samples must be approximately 300.

The availability calculation procedure for System Management instances ensures that 12 records are available for every hour and each record would either represent up time, or down time. Using this data, the total time and availability percentage are calculated as follows:

#### Total time

Uptime + Downtime

#### **Availability Computation (%)**

(Uptime + Planned Downtime + Excused Downtime)/(Uptime + Downtime) \*100

#### **Downtime Computation (%)**

(Down Time - (Planned Down Time + Excused Down Time))/(Uptime + Downtime) \*100

For more information on how to configure downtime, see *Configuring downtime in reports* section in *HPE Operations Bridge Reporter Online Help for Administrators*.

### **Calculating Exception**

In the System Management reports, a breach in the utilization threshold for the system resources such as CPU and memory are displayed as exceptions. The exception values are calculated based on the thresholding feature design in OBR. The system resource utilization values, such as CPU and memory utilization, are collected from the data sources and stored in data tables. Static threshold values are predefined for these resource utilization. In the case of static thresholds, a set of thresholds identifying the range or buckets are used as default. For example, the static CPU threshold can be 25, 50, or 75

percent which means that three buckets of threshold violation are defined. If the CPU utilization falls in the range of 25-50 percent, it is marked as OK; if 50-75 percent, it is marked as Warning; if > 75 percent, it is marked as Critical. The actual metric value is compared against these ranges and the bucket in which the value falls in captured in a separate Exceptions table for that dimension.

Alternatively, instead of defining a threshold range, specific static threshold values can also be defined for each resource utilization. In this case, if the actual utilization value cross the defined threshold value, the record in the table is marked as 1. If the utilization value does not cross the threshold value, it is marked as 0. OBR then computes the records that are enriched with 1s and 0s and calculates the exception count and the exception rate. These values are then displayed in the Exception count graphs and heat charts.

By default, the static threshold values of the various resource utilization are set to the following:

- CPU utilization 80
- Memory utilization 70
- Swap utilization 70
- Run queue 5
- Page out 10

#### Calculating Grade of Service

The Grade of Service (GoS) is calculated using the following four metrics—CPU utilization, memory utilization, run queue length, and swap utilization. The GoS is directly proportional to all the above metric values. For example, the higher the CPU utilization of a node, the greater is the GoS value and therefore lower is the performance of the node. This is similar for the other three metric values.

A node is graded between 1 to 4 for each of the above metrics. The overall average GoS of the node is calculated by adding 25 percent of the value of each metric. For example, consider a node that has the following grading:

CPU Utilization = 1; Memory Utilization = 2; Run Queue = 1; Swap Utilization = 2

Therefore, the average GoS for the node is = 0.25 + 0.50 + 0.25 + 0.50 = 1.5.

The state of the node based on the value of GoS is defined as follows:

| Grade of Service Range | State of the Node |
|------------------------|-------------------|
| 0–25%                  | Excellent         |
| 25%–50%                | Good              |

| Grade of Service Range | State of the Node |
|------------------------|-------------------|
| 50%-75%                | Warning           |
| 75%–100%               | Critical          |

For a more accurate representation of grade of service, select only 8–10 groups in the X-axis. Click the Input Controls icon in the left pane to select the groups you want.

### Appendix C: Metric Mapping for Reports

OBR provides a utility to generate metric flow documents. The utility has strong filtering capabilities and generates the metric flow documents in HTML format. These HTML output files can then be saved in Microsoft Excel for further filtering and metric tracking.

To generate the metric flow documents, follow these steps:

1. Run the utility using the following command:

#### On Windows:

%PMDB\_HOME%\bin\shr\_utility -flow -dir %PMDB\_HOME%\packages\SystemManagement

#### On Linux:

\$PMDB\_HOME/bin/shr\_utility -flow -dir \$PMDB\_HOME/packages/SystemManagement

The command generates multiple HTML output files in the current directory.

2. Open the HTML output file in Excel.

You can apply combination of filters to compare and track a particular metric(s).

**Note:** The output file in Excel format is published for some of the Content Packs. You can download the files from the Marketplace.

### Appendix D: SiteScope Monitors for OBR

The following table lists the monitors that are used to collect the virtualization metrics:

| Monitor Name       | Counter                  | Measure Name                        |
|--------------------|--------------------------|-------------------------------------|
| VMware Performance | HostSystem\state         | hardware.memorySize                 |
| VMware Performance | HostSystem\state         | summary.hardware.numCpuCores        |
| VMware Performance | HostSystem\state         | summary.hardware.cpuMhz             |
| VMware Performance | HostSystem\state         | summary.hardware.numNics            |
| VMware Performance | HostSystem\Realtime\sys  | uptime.latest[]                     |
| VMware Performance | HostSystem\Realtime\mem  | usage.average[]                     |
| VMware Performance | HostSystem\Realtime\mem  | consumed average[]                  |
| VMware Performance | HostSystem\Realtime\cpu  | usage.average[]                     |
| VMware Performance | HostSystem\Realtime\cpu  | ready.summation[]                   |
| VMware Performance | HostSystem\Realtime\disk | usage.average[]                     |
| VMware Performance | HostSystem\Realtime\disk | read.average[]                      |
| VMware Performance | HostSystem\Realtime\disk | write.average[]                     |
| VMware Performance | HostSystem\Realtime\net  | received.average[]                  |
| VMware Performance | HostSystem\Realtime\net  | transmitted.average[]               |
| VMware Performance | HostSystem\Realtime\net  | packetsRx.summation[]               |
| VMware Performance | HostSystem\Realtime\net  | packetsTx.summation[]               |
| VMware Performance | HostSystem\Realtime\net  | usage.average[]                     |
| VMware Performance | HostSystem\Realtime\mem  | usage.average                       |
| VMware Performance | HostSystem\Realtime\mem  | consumed.average                    |
| VMware Performance | Virtual Machine\state    | config.hardware.memoryMB            |
| VMware Performance | Virtual Machine\state    | config.cpuAllocation.shares.shares  |
| VMware Performance | Virtual Machine\state    | config.hardware.numcpu              |
| VMware Performance | Virtual Machine\state    | config.memoryAllocation.reservation |
| VMware Performance | Virtual Machine\state    | config.memoryAllocation.limit       |
| VMware Performance | Virtual Machine\state    | config.cpuAllocation.reservation    |
| VMware Performance | Virtual Machine\state    | config.cpuAllocation.limit          |
| VMware Performance | Virtual Machine\mem      | active.average[]                    |
| VMware Performance | Virtual                  | uptime.latest[]                     |

| Monitor Name       | Counter                         | Measure Name             |
|--------------------|---------------------------------|--------------------------|
|                    | Machine\Realtime\sys            |                          |
| VMware Performance | Virtual<br>Machine\Realtime\mem | usage.average[]          |
| VMware Performance | Virtual<br>Machine\Realtime\mem | consumed.average[]       |
| VMware Performance | Virtual<br>Machine\Realtime\mem | active.average[]         |
| VMware Performance | Virtual<br>Machine\Realtime\mem | overhead.average[]       |
| VMware Performance | Virtual<br>Machine\Realtime\mem | swapin.average[]         |
| VMware Performance | Virtual<br>Machine\Realtime\mem | swapout.average[]        |
| VMware Performance | Virtual<br>Machine\Realtime\mem | vmmemctltarget.average[] |
| VMware Performance | Virtual<br>Machine\Realtime\mem | usage.average[]          |
| VMware Performance | Virtual<br>Machine\Realtime\mem | ready.summation[]        |
| VMware Performance | Virtual<br>Machine\Realtime\mem | usagemhz.average[]       |
| VMware Performance | Virtual<br>Machine\Realtime\mem | wait.summation[]         |
| VMware Performance | Virtual<br>Machine\Realtime\mem | ready.summation[]        |
| VMware Performance | Virtual<br>Machine\Realtime\mem | usage.average[]          |
| VMware Performance | Virtual<br>Machine\Realtime\mem | read.average[]           |
| VMware Performance | Virtual<br>Machine\Realtime\mem | write.average[]          |
| VMware Performance | Virtual<br>Machine\Realtime\mem | received.average[]       |

| Monitor Name       | Counter                          | Measure Name          |
|--------------------|----------------------------------|-----------------------|
|                    |                                  |                       |
| VMware Performance | Virtual<br>Machine\Realtime\mem  | transmitted.average[] |
| VMware Performance | Virtual<br>Machine\Realtime\mem  | packetsRx.summation[] |
| VMware Performance | Virtual<br>Machine\Realtime\mem  | packetsTx.summation[] |
| VMware Performance | Virtual<br>Machine\Realtime\mem  | usage.average[]       |
| VMware Performance | Virtual<br>Machine\Realtime\cpu  | usage.average[]       |
| VMware Performance | Virtual<br>Machine\Realtime\cpu  | ready.summation[]     |
| VMware Performance | Virtual<br>Machine\Realtime\cpu  | usagemhz.average[]    |
| VMware Performance | Virtual<br>Machine\Realtime\cpu  | wait.summation[]      |
| VMware Performance | Virtual<br>Machine\Realtime\cpu  | ready.summation[]     |
| VMware Performance | Virtual<br>Machine\Realtime\net  | received.average[]    |
| VMware Performance | Virtual<br>Machine\Realtime\net  | transmitted.average[] |
| VMware Performance | Virtual<br>Machine\Realtime\net  | packetsRx.summation[] |
| VMware Performance | Virtual<br>Machine\Realtime\net  | packetsTx.summation[] |
| VMware Performance | Virtual<br>Machine\Realtime\net  | usage.average[]       |
| VMware Performance | Virtual<br>Machine\Realtime\disk | read.average[]        |
| VMware Performance | Virtual<br>Machine\Realtime\disk | write.average[]       |
| VMware Performance | Virtual<br>Machine\Realtime\disk | usage.average[]       |

The following table lists the monitors that are used to collect the system management metrics:

| Monitor                        | Objects           | Counter                  | System Type               |
|--------------------------------|-------------------|--------------------------|---------------------------|
| Microsoft Windows<br>Resources | Memory            | % Committed Bytes In Use | Windows                   |
| Microsoft Windows<br>Resources | memory            | Pages Output/sec         | Windows                   |
| Microsoft Windows<br>Resources | System            | Processor Queue Length   | Windows                   |
| Microsoft Windows<br>Resources | System            | System Up Time           | Windows                   |
| Microsoft Windows<br>Resources | Physical Disk     | Total\Disk Bytes/sec     | Windows                   |
| Microsoft Windows<br>Resources | Physical Disk     | Disk Read Bytes/sec      | Windows                   |
| Microsoft Windows<br>Resources | Physical Disk     | Disk Write Bytes/sec     | Windows                   |
| Microsoft Windows<br>Resources | Physical Disk     | Disk Bytes/sec           | Windows                   |
| Microsoft Windows<br>Resources | Network Interface | %Packets Received/sec    | Windows                   |
| Microsoft Windows<br>Resources | Network Interface | %Bytes Received/sec      | Windows                   |
| Microsoft Windows<br>Resources | Network Interface | %Bytes Sent/sec          | Windows                   |
| Microsoft Windows<br>Resources | Network Interface | %Packets/sec             | Windows                   |
| Microsoft Windows<br>Resources | Network Interface | %Packets Sent/sec        | Windows                   |
| Microsoft Windows<br>Resources | Network Interface | BytesTotal/sec           | Windows                   |
| Unix Resources                 | Queue length      | Queue length\runq-sz     | Unix/Solaris              |
| Unix Resources                 | Queue Statistics  | Queue Statistics\runq-sz | HP-UX/AIX                 |
| Unix Resources                 | Uptime            | Uptime\Uptime            | Unix /Linux,<br>HP-UX/AIX |

| Monitor            | Objects                               | Counter           | System Type                           |
|--------------------|---------------------------------------|-------------------|---------------------------------------|
| Unix Resources     | File System                           | %\capacity        | Unix/Solaris                          |
| Unix Resources     | File System                           | %\kbytes          | Unix/Solaris                          |
| Unix Resources     | File System                           | avail             | Solaris                               |
| Unix Resources     | File System                           | used              | Solaris                               |
| Unix Resources     | File System                           | %\\Use\%          | RHEL                                  |
| Unix Resources     | File System                           | %\Used            | RHEL                                  |
| Unix Resources     | File System                           | %\Capacity        | HP-UX                                 |
| Unix Resources     | File System                           | %\%Used           | HP-UX, AIX                            |
| Unix Resources     | File System                           | %\1024-blocks     | AIX                                   |
| Unix Resources     | File System                           | %\Free            |                                       |
| Unix Resources     | File System                           | 1K-blocks         | RHEL                                  |
| Unix Resources     | File System                           | Available         | RHEL                                  |
| Unix Resources     | Network Interface                     | %packets          | RHEL                                  |
| Unix Resources     | Network Interface                     | %ReceiveBytes     | RHEL                                  |
| Unix Resources     | Network Interface                     | %TransmitBytes    | RHEL                                  |
| Unix Resources     | Network Interface                     | %ipackets         | Solaris                               |
| Unix Resources     | Network Interface                     | %opackets         | Solaris                               |
| Unix Resources     | Network Interface                     | %rbytes           | Solaris                               |
| Unix Resources     | Network Interface                     | %obytes           | Solaris                               |
| Unix Resources     | Network Stats                         | %Ipkts            | HP-UX                                 |
| Unix Resources     | Network Stats                         | %Opkts            | HP-UX                                 |
|                    |                                       |                   |                                       |
| Dynamic Disk space | Disk/FileSystem                       | %/MB free **      | Unix/Windows                          |
| Dynamic Disk space | Disk/FileSystem                       | %/MB total **     | Unix/Windows                          |
| Dynamic Disk space | Disk/FileSystem                       | %/percent full ** | Unix/Windows                          |
|                    | · · · · · · · · · · · · · · · · · · · |                   | · · · · · · · · · · · · · · · · · · · |
| CPU                | N/A                                   | utilization       | Unix/Windows                          |

| Monitor | Objects | Counter                           | System Type  |
|---------|---------|-----------------------------------|--------------|
| CPU     | N/A     | utilization cpu%                  | Unix/Windows |
|         |         |                                   |              |
| Memory  | N/A     | Percent used                      | Unix/Windows |
| Memory  | N/A     | virtual memory used %             | Unix/Windows |
| Memory  | N/A     | physical memory used % $^{\star}$ | Unix/Windows |
| Memory  | N/A     | swap space used %                 | Unix/Windows |
| Memory  | N/A     | physical memory MB Free *         | Unix/Windows |
| Memory  | N/A     | virtual memory MB Free            | Unix/Windows |
| Memory  | N/A     | MB Free                           | Unix/Windows |

 $^{\ast}$  The counter is available only when Windows node is connected with WMI method.

\*\* The counter is not available when Windows node is connected with WMI method.

# Send documentation feedback

If you have comments about this document, you can contact the documentation team by email. If an email client is configured on this system, click the link above and an email window opens with the following information in the subject line:

#### Feedback on System Performance Content Pack Reference (Operations Bridge Reporter 10.22)

Just add your feedback to the email and click send.

If no email client is available, copy the information above to a new message in a web mail client, and send your feedback to docfeedback@hpe.com.

We appreciate your feedback!